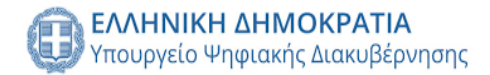

# *Δεκέμβριος 2023*

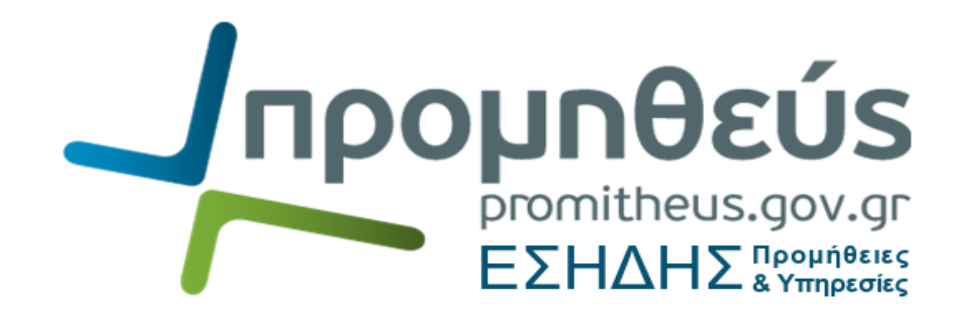

*Συνοπτικός Οδηγός Ενέργειες Υπηρεσιών Επιτρόπου/Κλιμακίου για την εκτέλεση της διαδικασίας του Προσυμβατικού Ελέγχου μέσω ΕΣΗΔΗΣ Προμήθειες και Υπηρεσίες*

> **Διεύθυνση Διαχείρισης, Ανάπτυξης & Υποστήριξης ΕΣΗΔΗΣ Τμήμα Υποστήριξης και Εκπαίδευσης Χρηστών ΟΠΣ ΕΣΗΔΗΣ**

**Διεύθυνση Διαχείρισης, Ανάπτυξης & Υποστήριξης ΕΣΗΔΗΣ** 

### **A. Παραλαβή αιτήματος για Προσυμβατικό Έλεγχο**

1. Από τη Διαδικτυακή Πύλη «Προμηθεύς» (www.promitheus.gov.gr ή [www.eprocurement.gov.gr](http://www.eprocurement.gov.gr/)) και την περιοχή «ΕΙΣΟΔΟΣ ΧΡΗΣΤΩΝ» επιλέξτε «ΕΣΗΔΗΣ Προμήθειες και Υπηρεσίες».

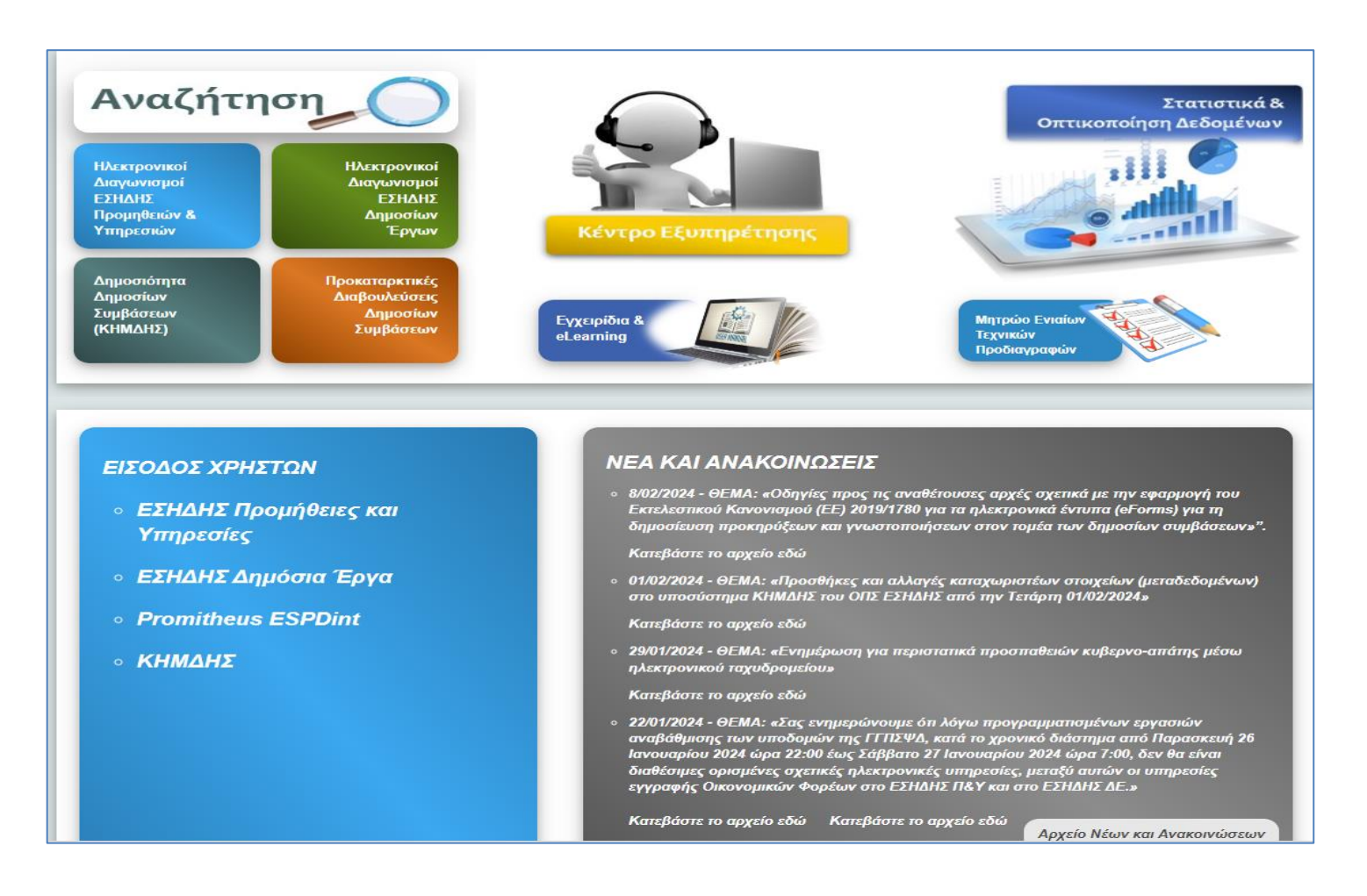

- 2. Εισάγετε τον κωδικό χρήστη στο πεδίο «Όνομα Χρήστη», το μυστικό κωδικό πρόσβασης στο πεδίο «Κωδικός Πρόσβασης» και επιλέξτε το κουμπί «**Σύνδεση**»
- 3. Στην περιοχή «Εκκρεμείς Ειδοποιήσεις» θα βρείτε την ειδοποίηση με το αίτημα διενέργειας Προσυμβατικού Ελέγχου

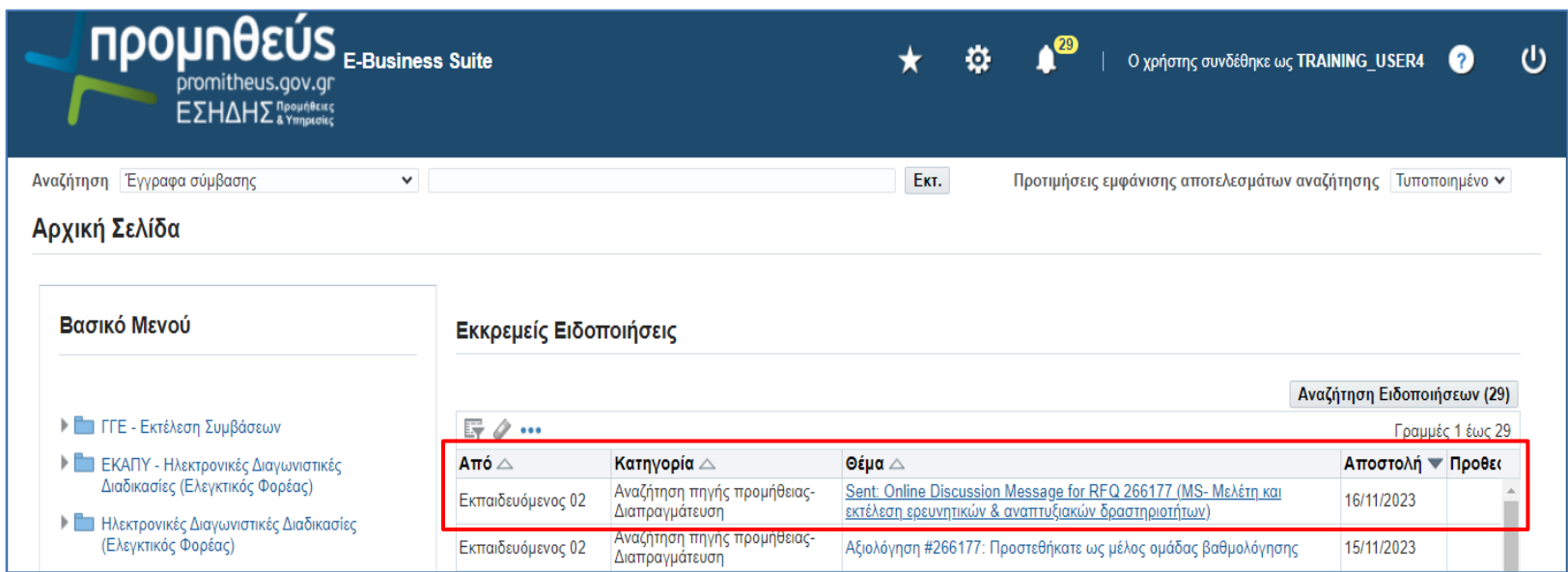

*Εικόνα 1: Είσοδος στο ΕΣΗΔΗΣ Π&Υ - Παραλαβή αιτήματος Προσυμβατικού Ελέγχου*

# **B. Αίτημα πρόσβασης αρμοδίου οργάνου**

Για την αποστολή του αιτήματος πρόσβασης του αρμοδίου οργάνου για τη διενέργεια του Προσυμβατικού Ελέγχου, ακολουθείτε τις οδηγίες της ενότητας  **I. [Χρήση της επικοινωνίας](#page-18-0)**.

#### **C. Πρόσβαση του αρμοδίου οργάνου για τη διενέργεια του Προσυμβατικού Ελέγχου, στο διαγωνισμό**

- Από τη Διαδικτυακή Πύλη «Προμηθεύς» (www.promitheus.gov.gr ή [www.eprocurement.gov.gr](http://www.eprocurement.gov.gr/)) και την περιοχή «ΕΙΣΟΔΟΣ ΧΡΗΣΤΩΝ» επιλέξτε «ΕΣΗΔΗΣ Προμήθειες και Υπηρεσίες».
- Εισάγετε τον κωδικό χρήστη στο πεδίο «Όνομα Χρήστη», το μυστικό κωδικό πρόσβασης στο πεδίο «Κωδικός Πρόσβασης» και επιλέξτε το κουμπί «**Σύνδεση**»
- Στην περιοχή «Εκκρεμείς Ειδοποιήσεις» θα βρείτε την ειδοποίηση με την ενημέρωση απόδοσης πρόσβασης στο διαγωνισμό.

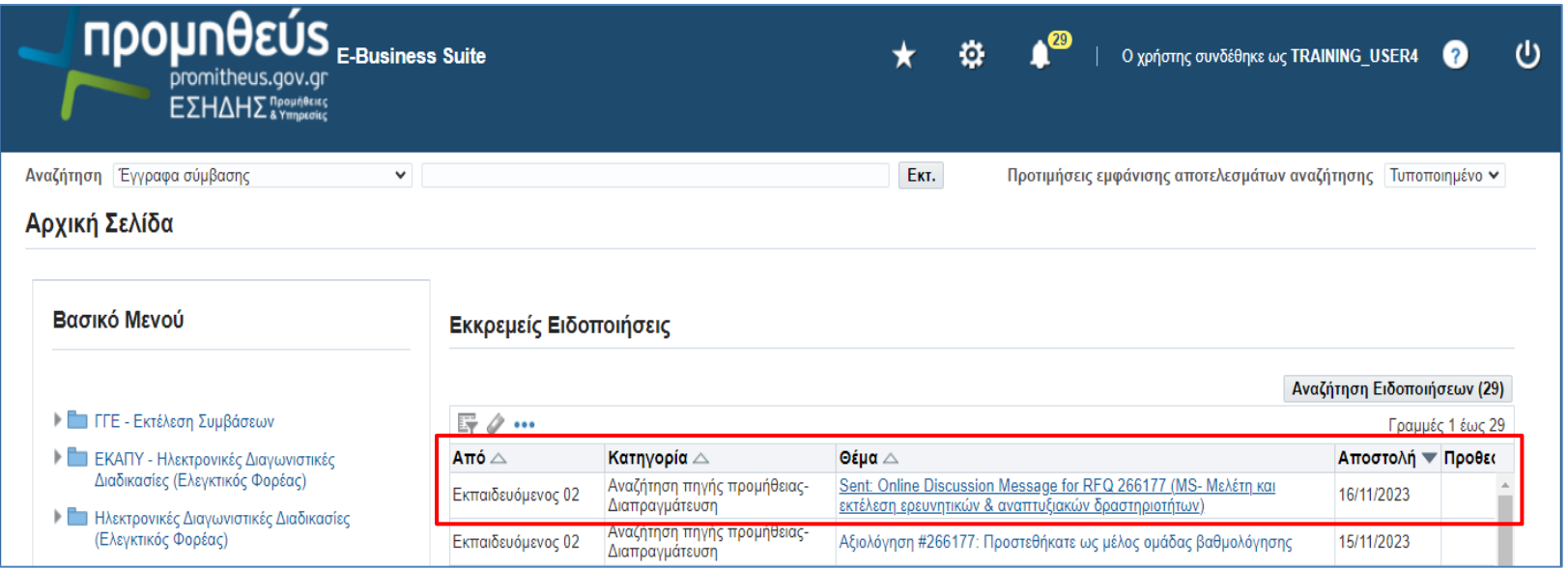

*Εικόνα 2: Είσοδος στο ΕΣΗΔΗΣ Π&Υ του αρμοδίου οργάνου για τη διενέργεια του Προσυμβατικού Ελέγχου*

# **D. Αναζήτηση διαγωνισμού προς διενέργεια ελέγχου**

1. Από το **Βασικό Μενού** ακολουθείτε τη διαδρομή «**Ηλεκτρονικές Διαγωνιστικές Διαδικασίες (Ελεγκτικός Φορέας)**» ή «**ΕΚΑΠΥ- Ηλεκτρονικές Διαγωνιστικές Διαδικασίες (Ελεγκτικός Φορέας)**» (εφόσον το αίτημα αφορά έλεγχο διαγωνισμού Φορέα Υγείας) → Έλεγχος →**Κονσόλα Διαχείρισης**

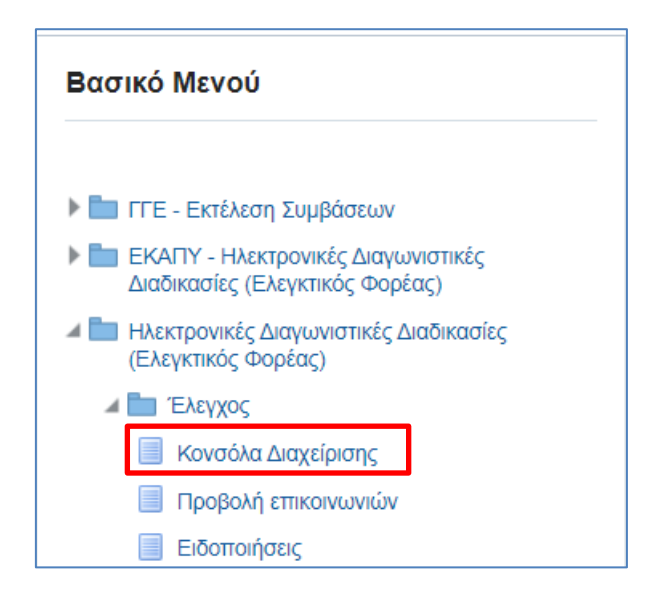

*Εικόνα 3: Βασικό Μενού Ελεγκτικού Φορέα*

# 2. Στην αναζήτηση δημοσιευμένων διαγωνιστικών διαδικασιών καταχωρίζετε τον **ΑΑ Διαγωνιστικής Διαδικασίας** και επιλέγετε «**Εκτέλεση**»

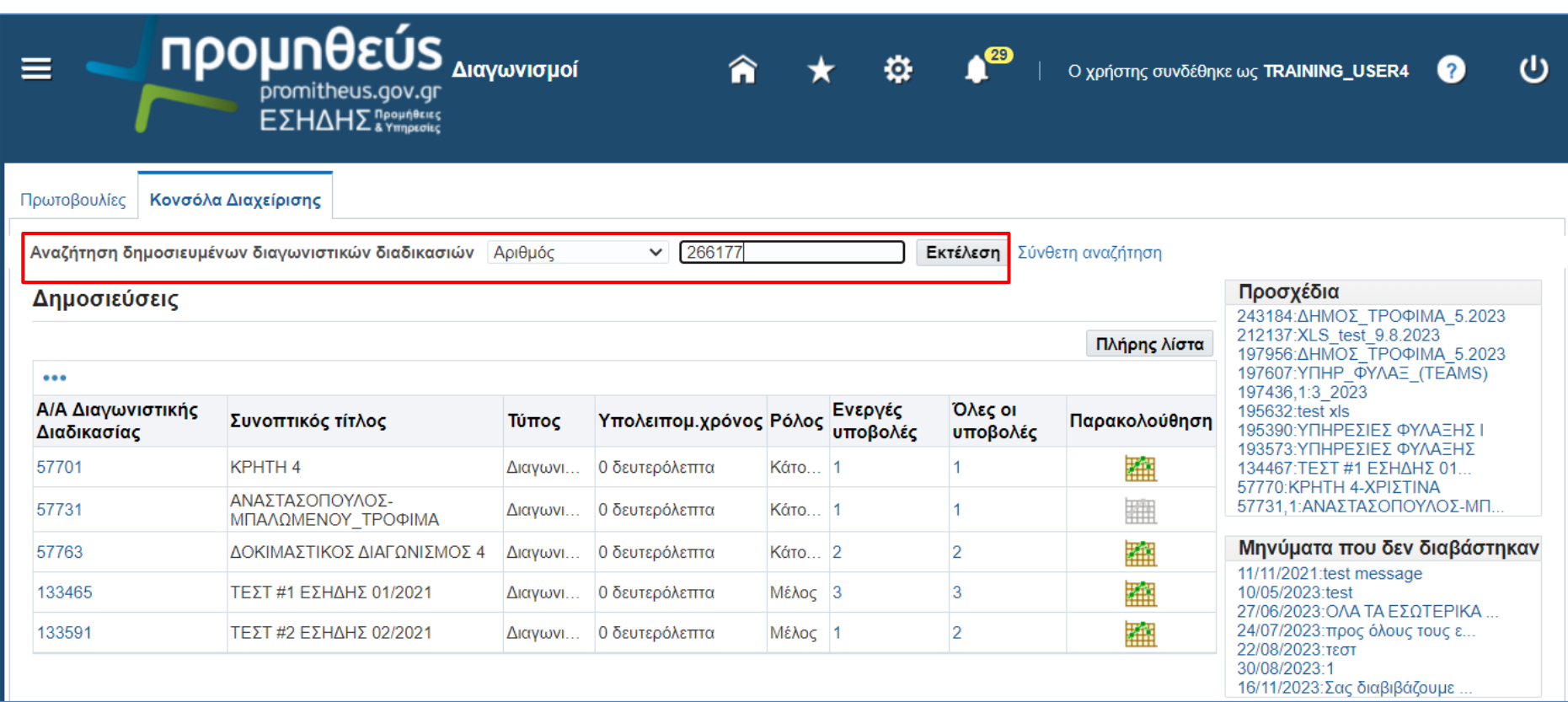

*Εικόνα 4: Αναζήτηση διαγωνιστικής διαδικασίας*

#### 3. Επιλέγετε τον ΑΑ διαγωνιστικής διαδικασίας

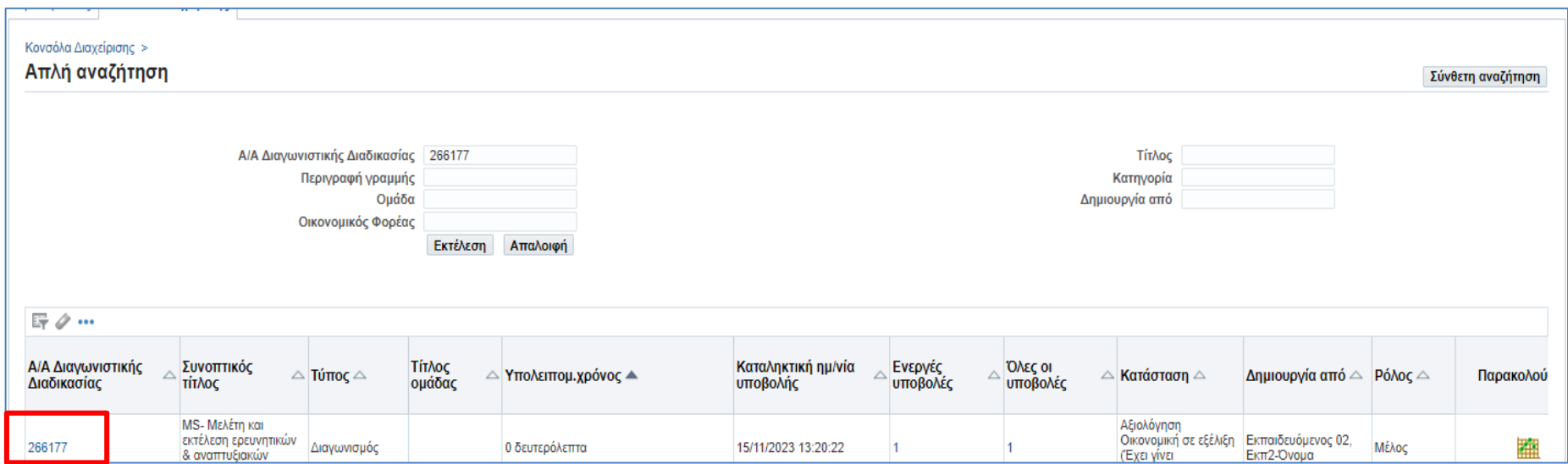

*Εικόνα 5: Επιλογή διαγωνιστικής διαδικασίας*

# **E. Προβολή αιτήματος για διενέργεια Προσυμβατικού Ελέγχου (Επικοινωνία)**

1. Από το μενού των ενεργειών επιλέγετε «**Επικοινωνία**» και «**Εκτέλεση**»

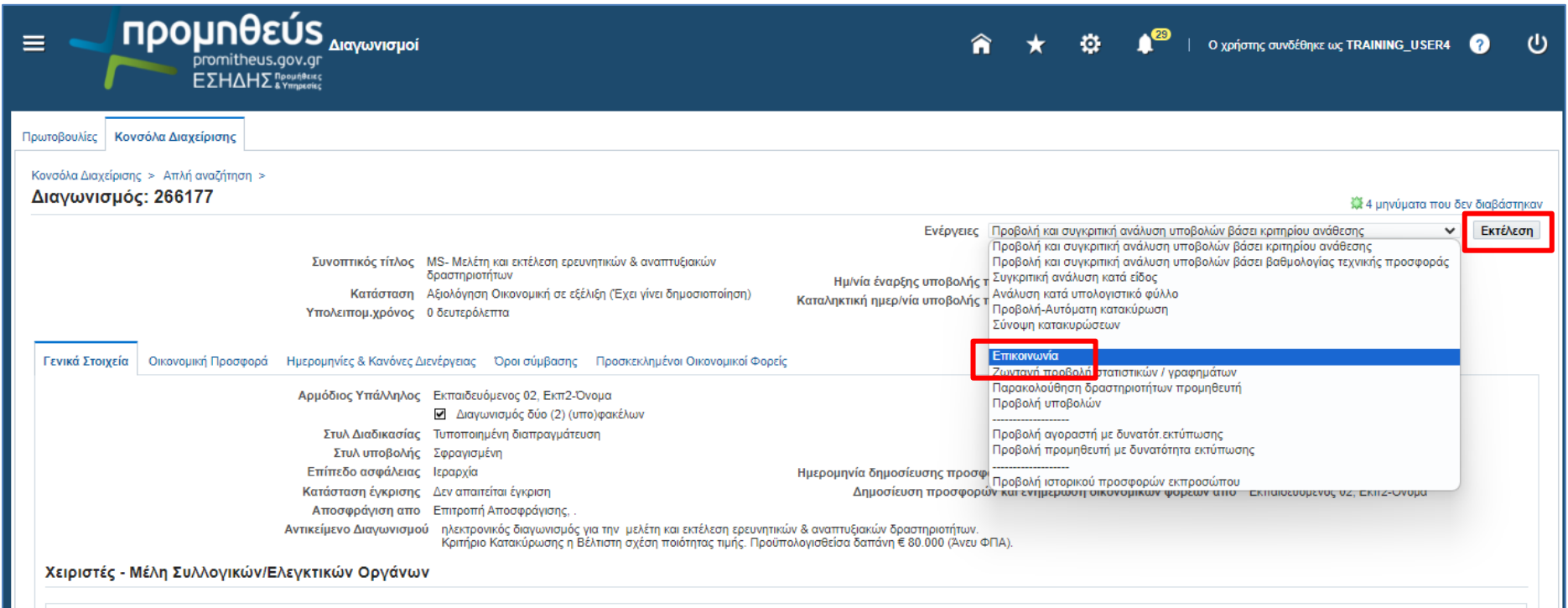

*Εικόνα 6: Ενέργεια "Επικοινωνία"*

2. Έχετε πρόσβαση στο χώρο της «Επικοινωνίας» και σε <u>όλα τα μηνύματα στα οποία είστε αποδέκτης και όλα τα μηνύματα που έχουν αποσταλεί από οικονομικούς</u> φορείς. Αναζητήστε το αίτημα για διενέργεια Προσυμβατικού ελέγχου και επιλέξτε το **κείμενο** στη στήλη «Μήνυμα».

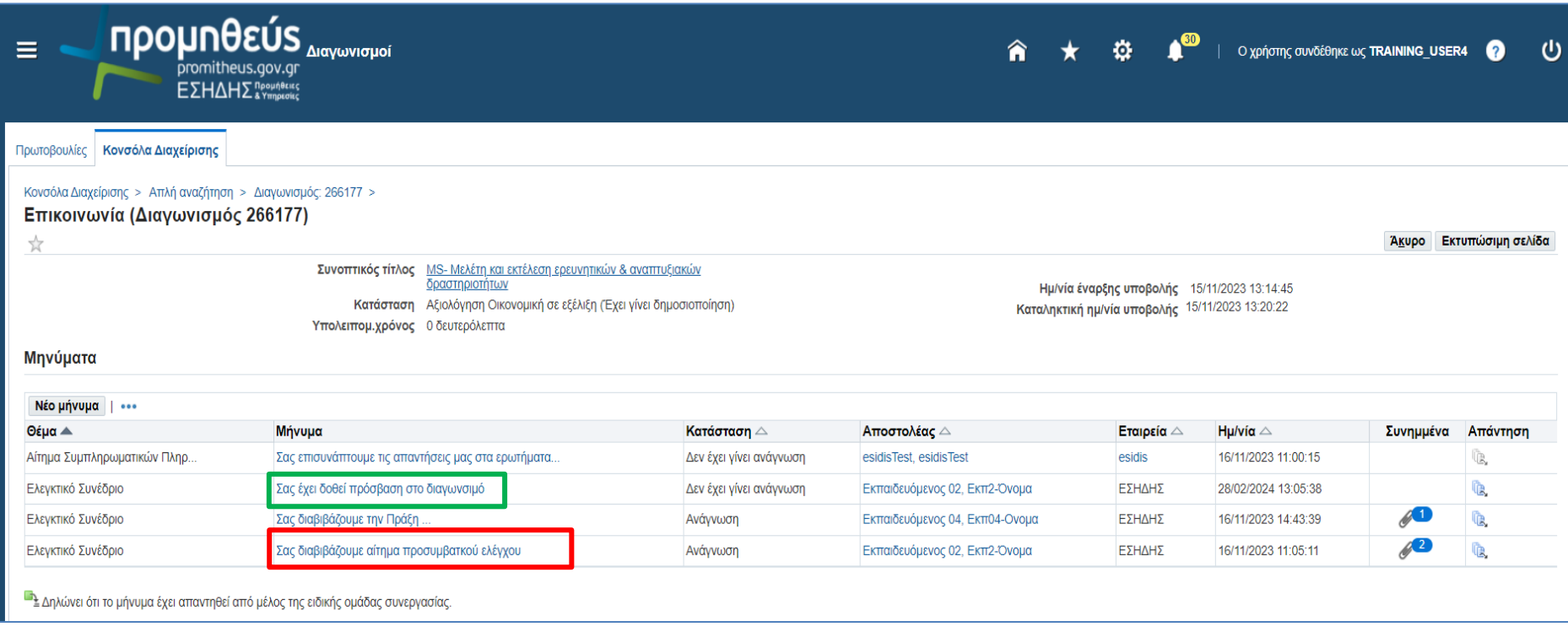

*Εικόνα 7: Επιλογή αιτήματος (μήνυμα επικοινωνίας)*

3. Έχετε πρόσβαση στο αίτημα για τη διενέργεια του Προσυμβατικού Ελέγχου και στα συνημμένα αρχεία του.

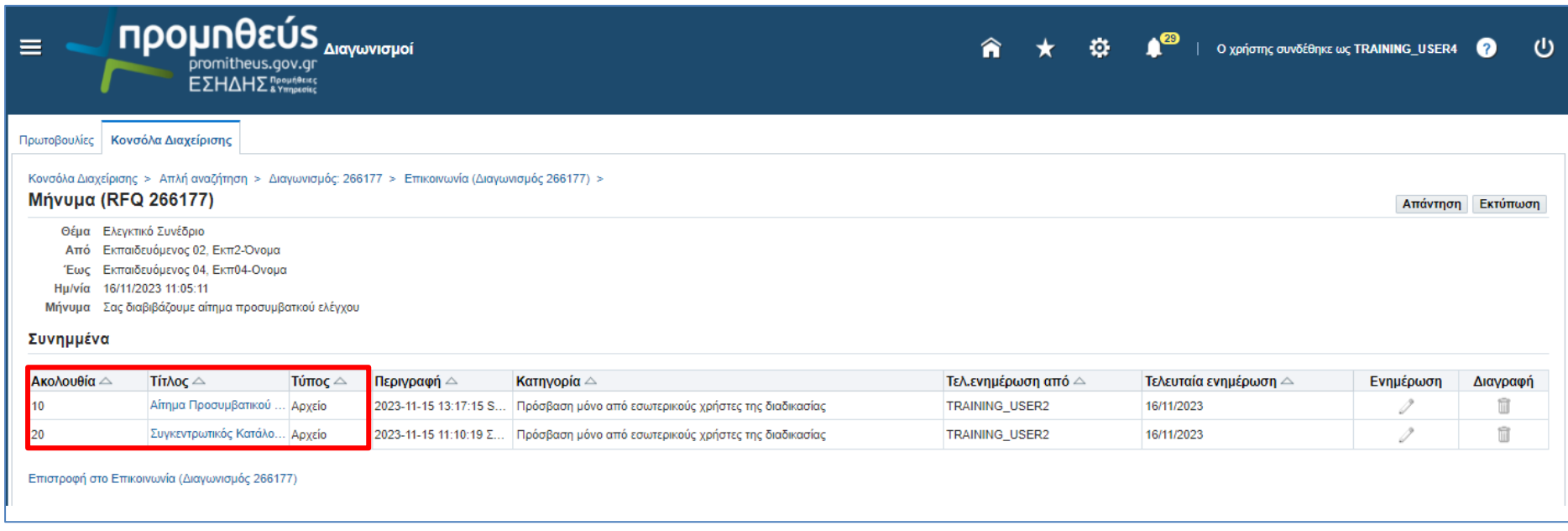

*Εικόνα 8: Προβολή στοιχείων αιτήματος (μήνυμα επικοινωνίας)*

# **F. Προβολή εγγράφων διαγωνισμού**

1. Με την επιλογή του διαγωνισμού μετά την αναζήτηση αυτού, έχετε πρόσβαση στα συνημμένα αρχεία, τα οποία βρίσκονται στην περιοχή «**Σημειώσεις και συνημμένα**».

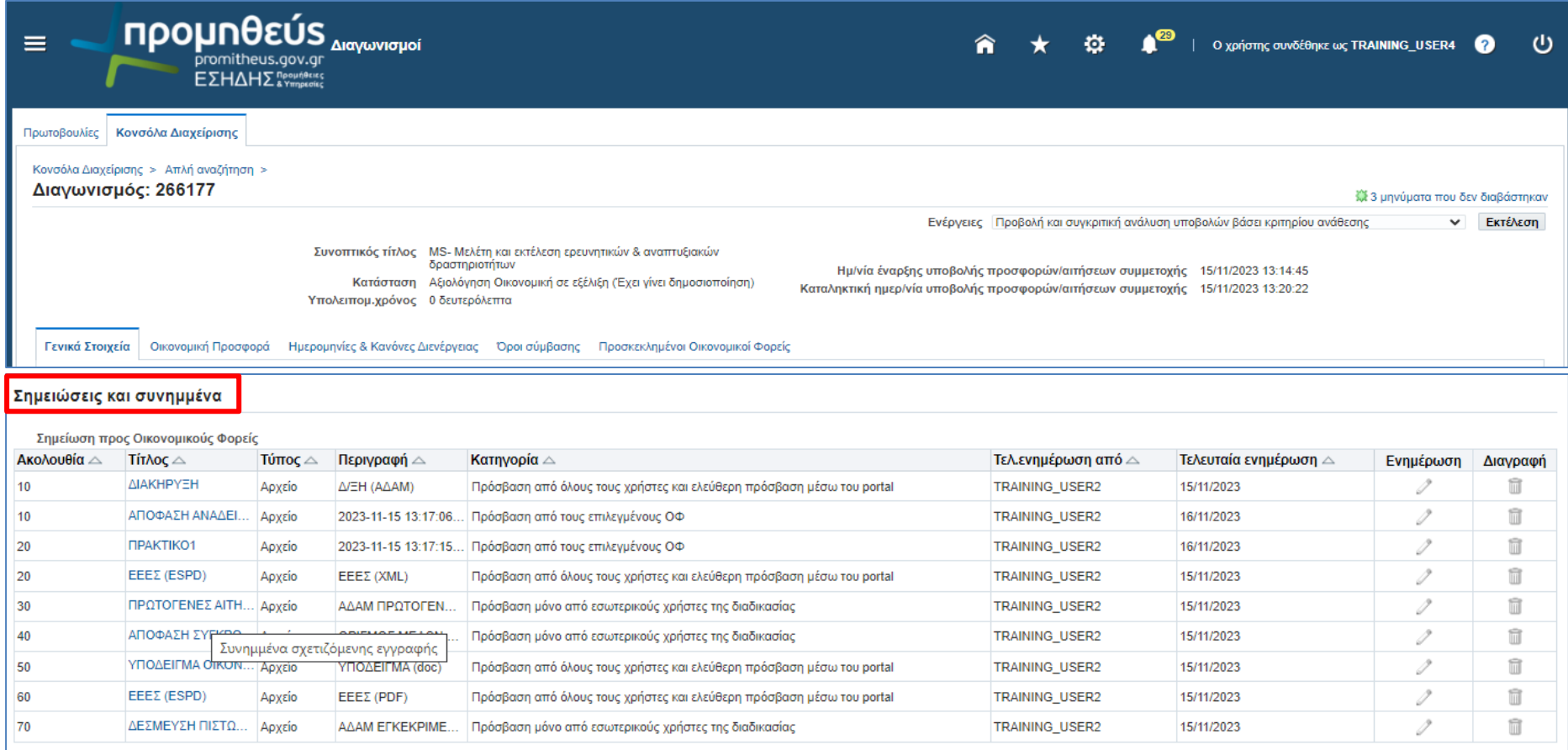

*Εικόνα 9: Προβολή συνημμένων αρχείων διαγωνισμού*

# **G. Προβολή προσφορών**

# **Α΄ τρόπος**

1. Με την επιλογή του διαγωνισμού μετά την αναζήτηση αυτού, από το μενού των ενεργειών επιλέγετε «**Προβολή υποβολών**» και «**Εκτέλεση**»

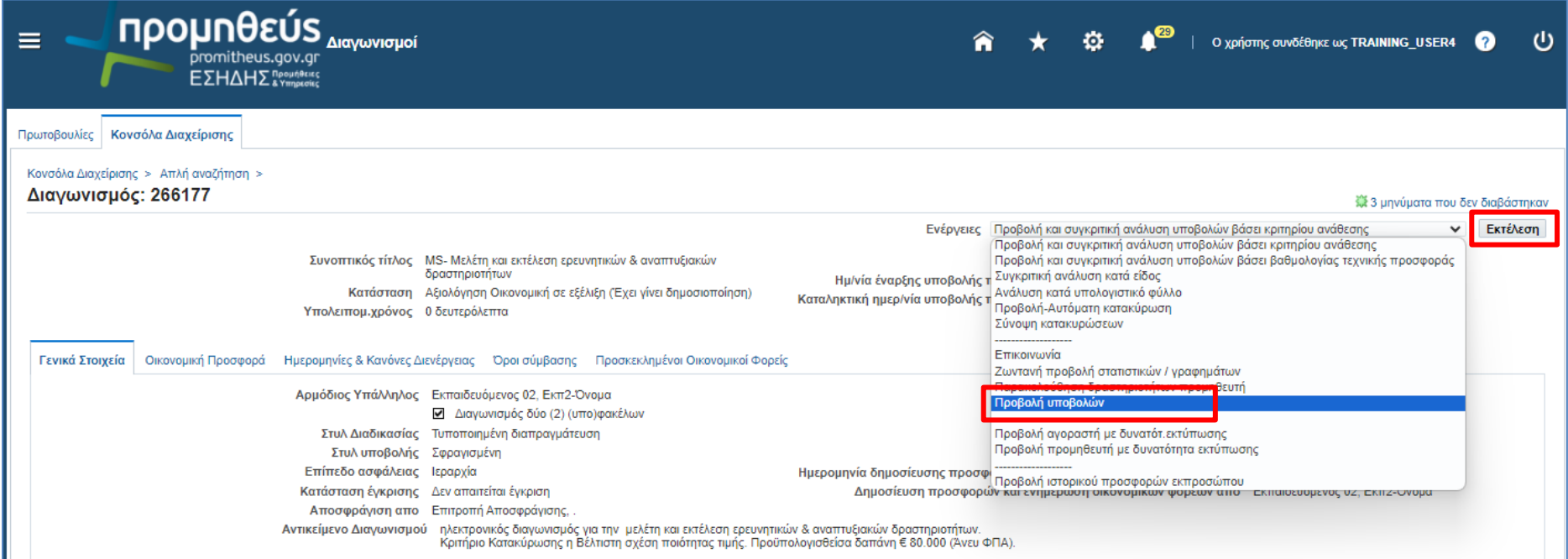

*Εικόνα 10: Επιλογή της ενέργειας "Προβολή υποβολών"*

2. Στην οθόνη που ακολουθεί, έχετε πρόσβαση στο σύνολο των προσφορών που έχουν υποβληθεί.

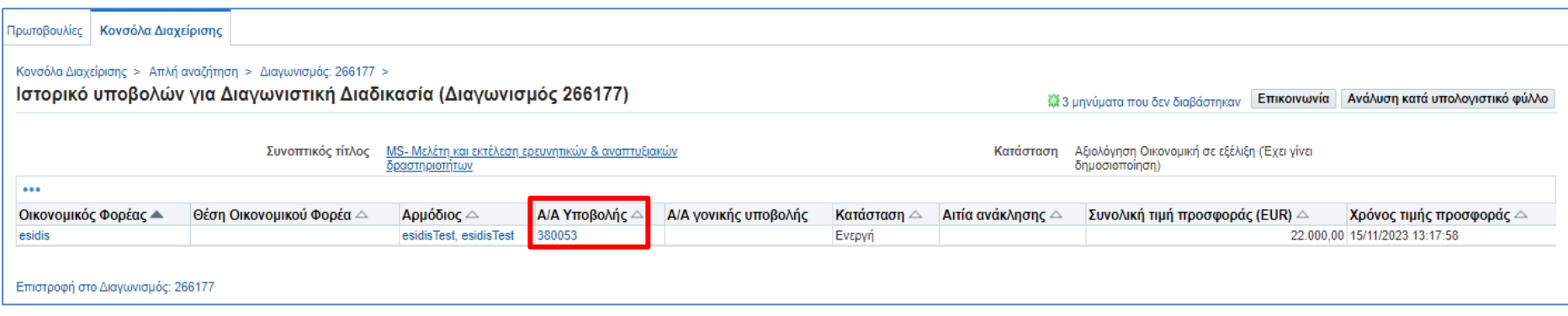

#### *Εικόνα 11: Υποβληθείσες προσφορές*

3. Επιλέξτε τον **ΑΑ Υποβολής** για να μεταφερθείτε στην εκάστοτε προσφορά

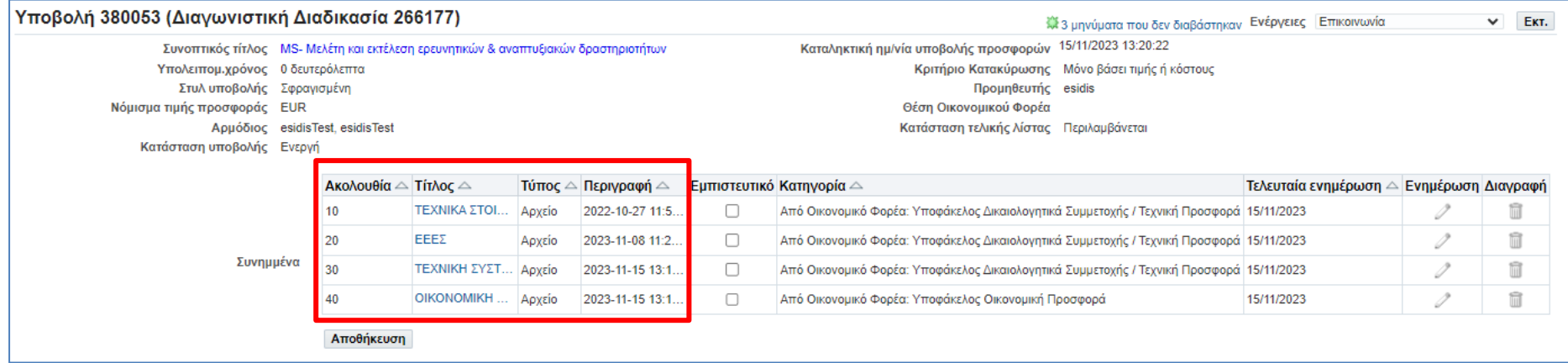

*Εικόνα 12: Συνημμένα αρχεία προσφοράς*

# **Β΄ τρόπος**

1. Με την επιλογή του διαγωνισμού μετά την αναζήτηση αυτού, επιλέξτε τον αντίστοιχο αριθμό που βρίσκεται στη στήλη «**Όλες οι υποβολές**»

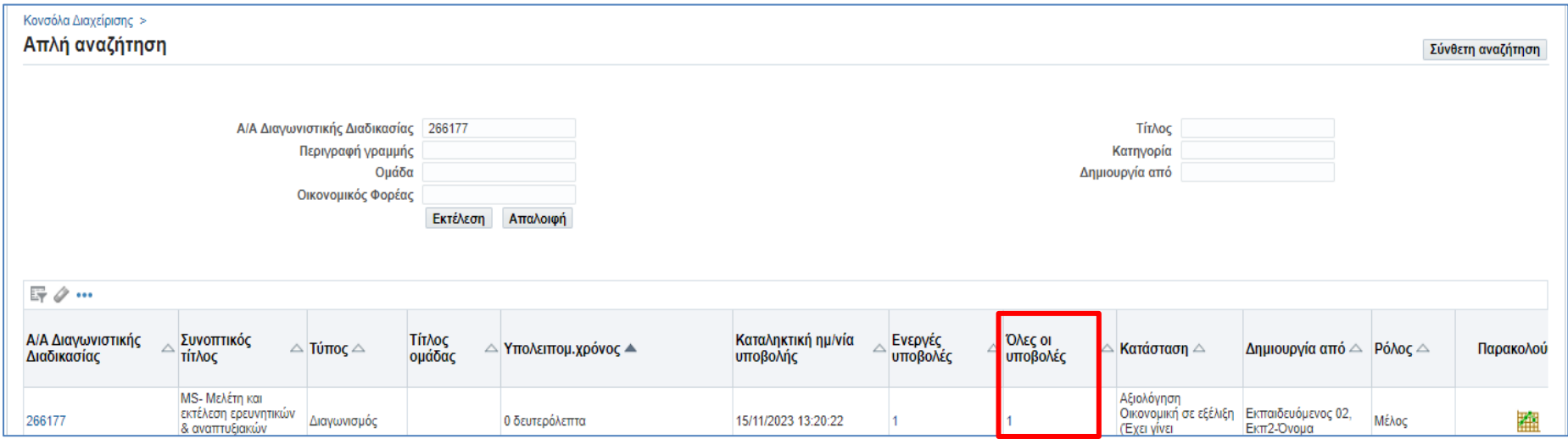

*Εικόνα 13: Αναζήτηση διαγωνισμού - ¨Όλες οι υποβολές¨*

2. Στην οθόνη που ακολουθεί, έχετε πρόσβαση στο σύνολο των προσφορών που έχουν υποβληθεί.

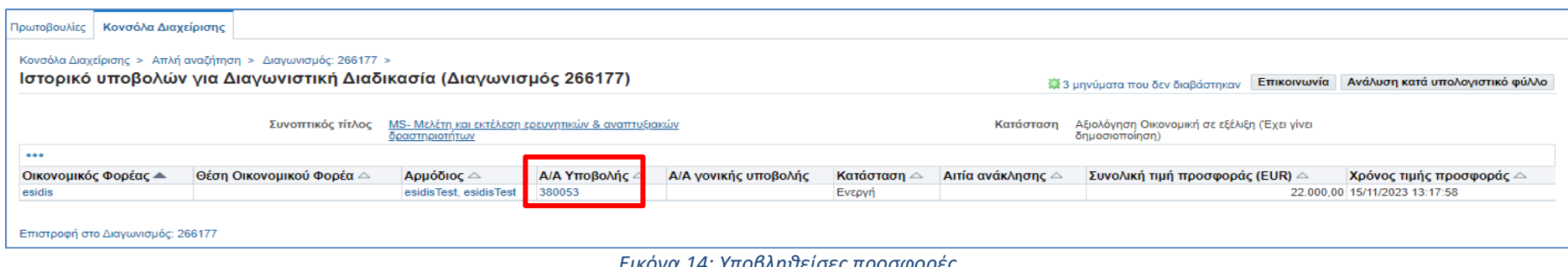

*Εικόνα 14: Υποβληθείσες προσφορές*

#### 3. Επιλέξτε τον **ΑΑ Υποβολής** για να μεταφερθείτε στην εκάστοτε προσφορά

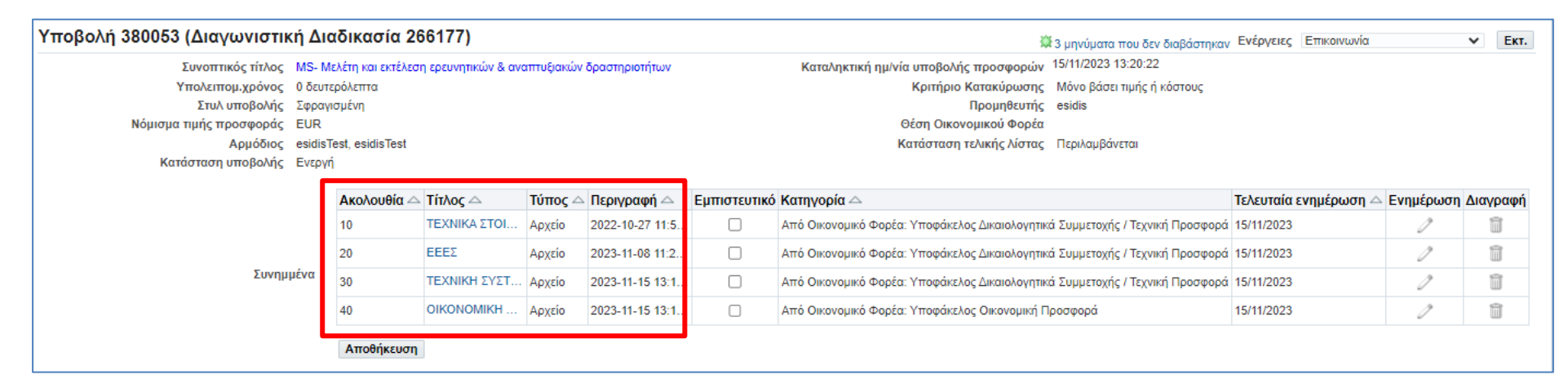

*Εικόνα 15: Συνημμένα αρχεία προσφοράς*

## **H. Προβολή επικοινωνιών διαγωνισμού**

1. Από το **Βασικό Μενού** ακολουθείτε τη διαδρομή «**Ηλεκτρονικές Διαγωνιστικές Διαδικασίες (Ελεγκτικός Φορέας)**» ή «**ΕΚΑΠΥ- Ηλεκτρονικές Διαγωνιστικές Διαδικασίες (Ελεγκτικός Φορέας)**» (εφόσον το αίτημα αφορά έλεγχο διαγωνισμού Φορέα Υγείας) → Έλεγχος →**Προβολή επικοινωνιών διαγωνισμού»**

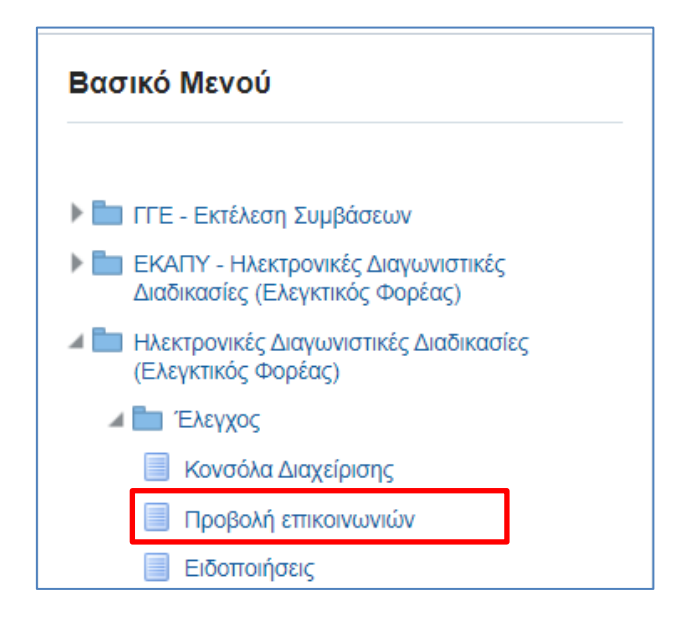

*Εικόνα 16: Βασικό Μενού Ελεγκτικού Φορέα*

2. Καταχωρίζετε τον **ΑΑ διαγωνιστικής διαδικασίας** και επιλέγετε «**Αναζήτηση**». Στη συνέχεια επιλέγετε το φακό ( )

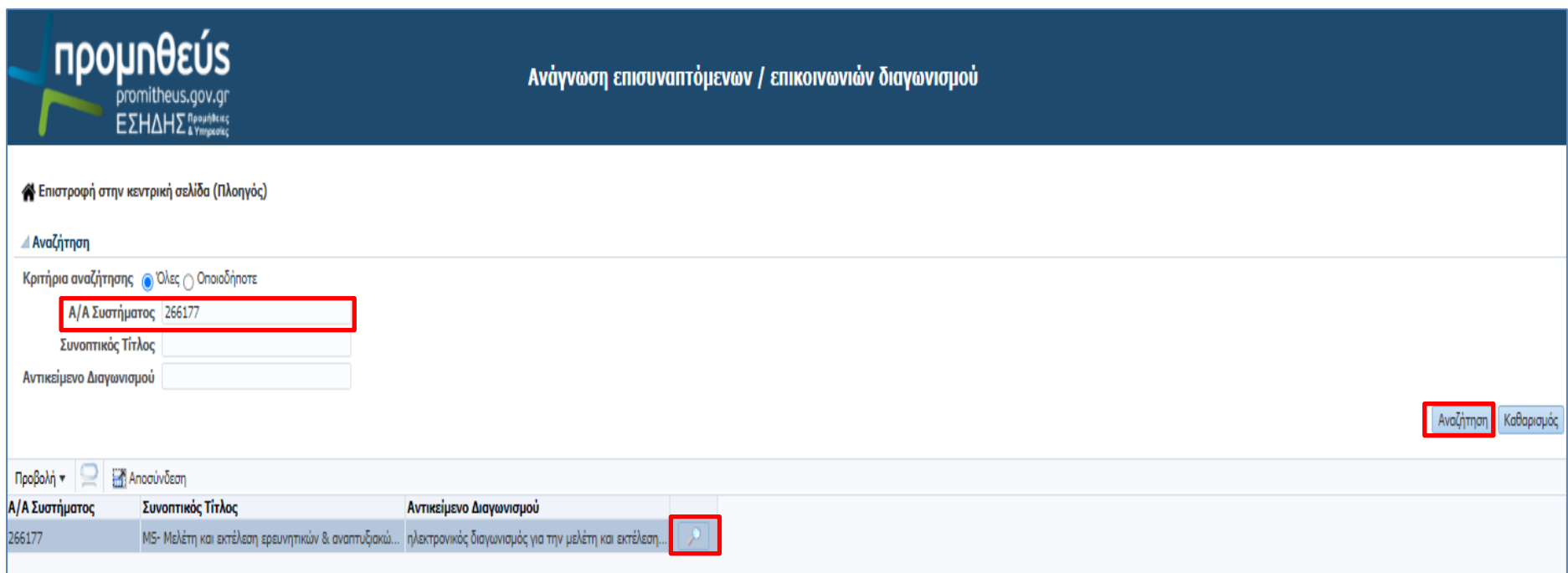

*Εικόνα 17: Αναζήτηση και επιλογή διαγωνισμού*

3. Έχετε πρόσβαση **στο σύνολο των επικοινωνιών (μηνυμάτων)** που έχουν ανταλλαχθεί στην εν λόγω διαδικασία. Μέσω της λειτουργικότητας «**Προβολή επικοινωνιών διαγωνισμού»,** έχετε πρόσβαση και στα μηνύματα και στα συνημμένα αρχεία που αποστάλθηκαν από άλλους εσωτερικούς χρήστες (π.χ. χρήστης Αναθέτουσας Αρχής) προς τους οικονομικούς φορείς.

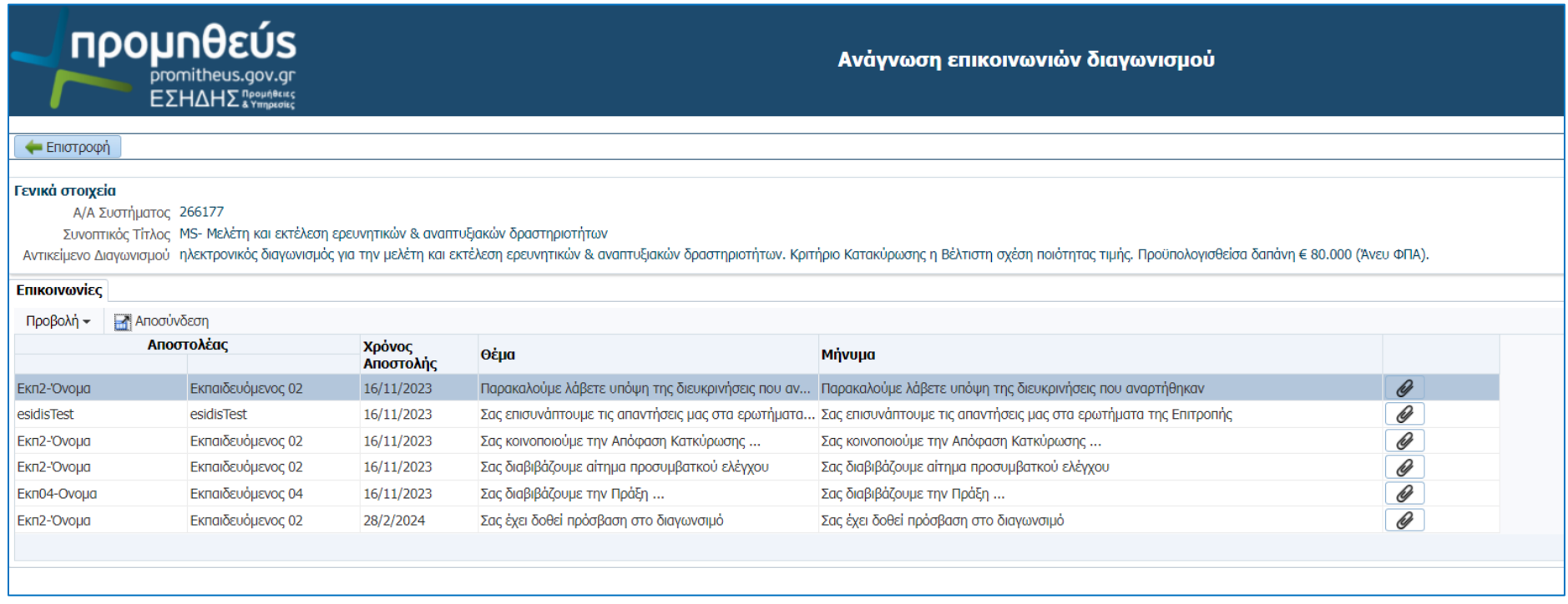

*Εικόνα 18: Προβολή επικοινωνιών διαγωνισμού»*

# <span id="page-18-0"></span>**I. Χρήση της επικοινωνίας**

1. Για την αποστολή μηνυμάτων στο πλαίσιο της διενέργειας του Προσυμβατικού Ελέγχου (*αίτημα πρόσβασης του αρμοδίου οργάνου*, *απαίτηση για αποστολή πρόσθετων δικαιολογητικών από την Αναθέτουσα Αρχή, Διαβίβαση της Πράξης Προσυμβατικού Ελέγχου στην Αναθέτουσα Αρχή*), από το μενού των ενεργειών επιλέγετε «**Επικοινωνία**» και «**Εκτέλεση**»

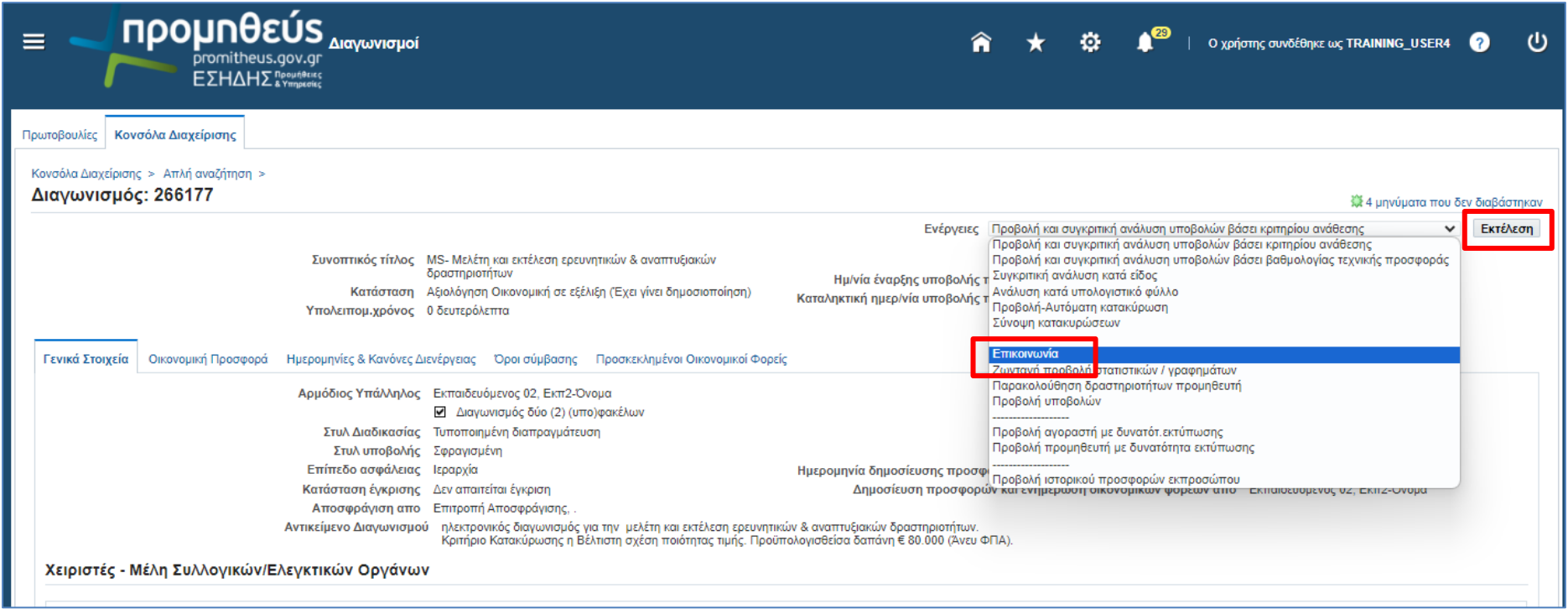

*Εικόνα 19: Ενέργεια "Επικοινωνία"*

# 2. Στο χώρο της «Επικοινωνίας», επιλέξτε «**Νέο Μήνυμα**»

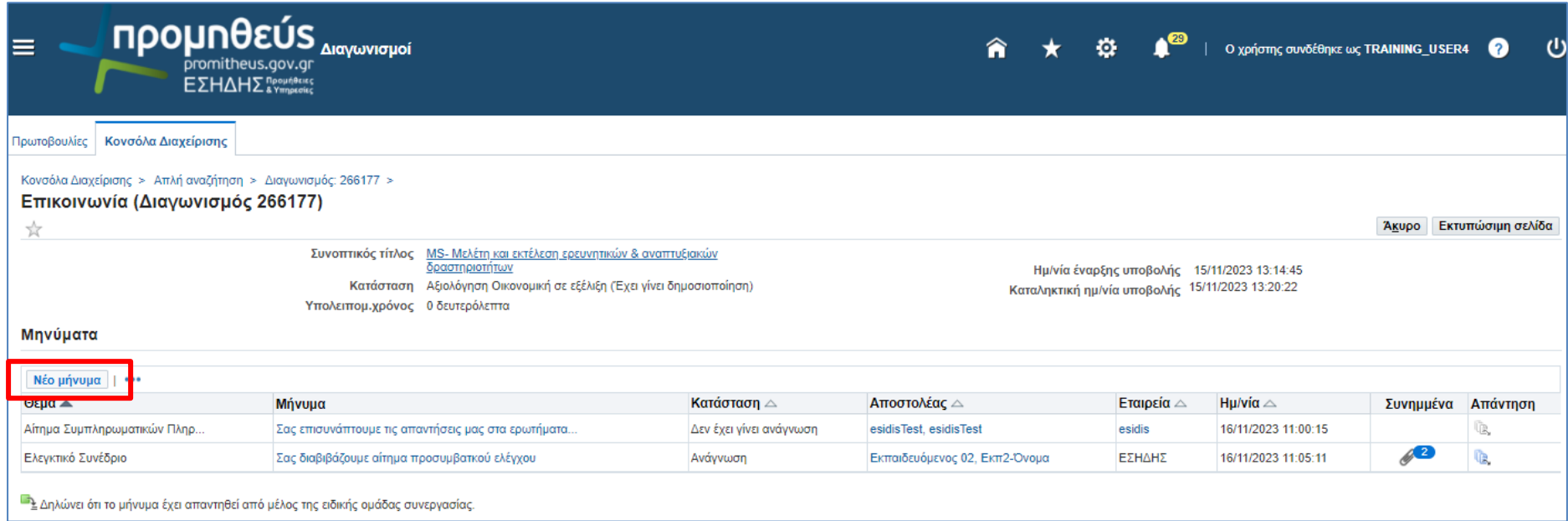

*Εικόνα 20: Δημιουργία νέου μηνύματος*

- 3. Συμπληρώστε τα στοιχεία του μηνύματος :
	- **Επιλογή Θέματος**: επιλέγετε *Ελεγκτικό Συνέδριο*
	- **Μήνυμα**: καταχωρείτε κείμενο σχετικό με τη ενέργεια που θα πραγματοποιήσετε (π.χ. διαβίβαση της Πράξης Προσυμβατικού Ελέγχου)
	- Επιλέξτε αποστολή σε **Επιλεγμένα εσωτερικά μέλη**
	- **Επιλέξτε** ως αποδέκτη τον χειριστή της Αναθέτουσας Αρχής
	- Στην περιοχή **Συνημμένα** επιλέξτε το κουμπί **«Προσθήκη συνημμένου»**

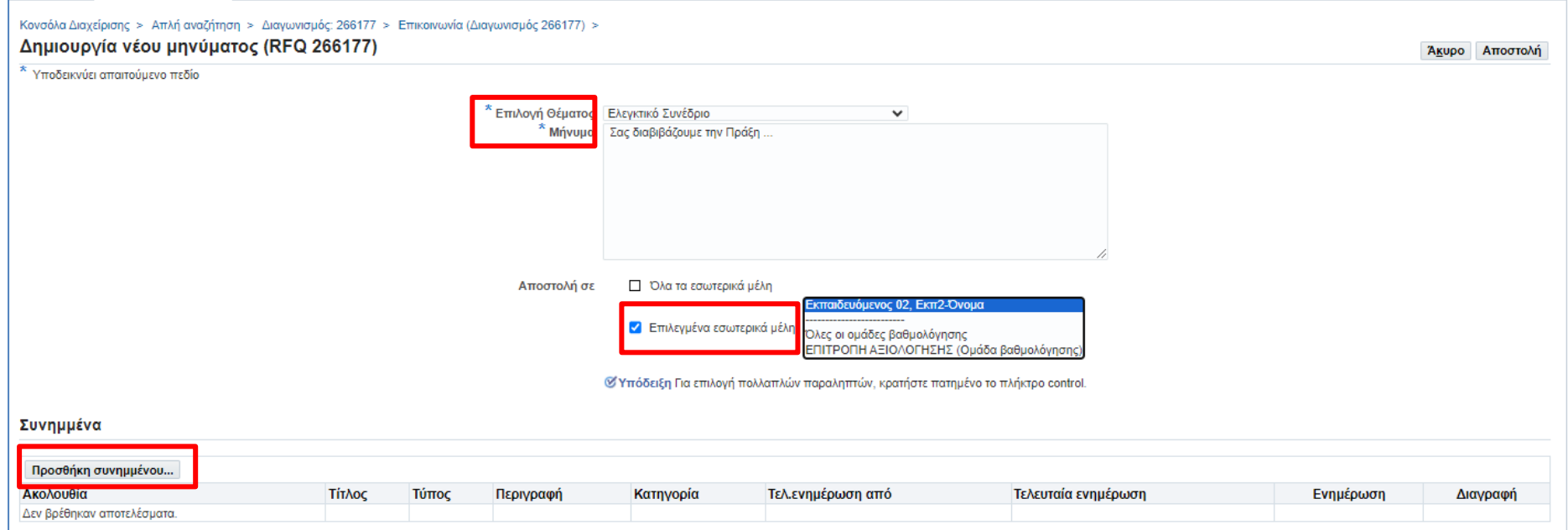

*Εικόνα 21: Συμπλήρωση στοιχείων μηνύματος*

- 4. Συμπληρώστε τα στοιχεία του μηνύματος :
	- **Τίτλος**: ενδεικτικά **ΠΡΑΞΗ .../20... ΕΛΕΓΚΤΙΚΟΥ ΣΥΝΕΔΡΙΟΥ**
	- **Περιγραφή**: Καταχωρίστε σχετικό κείμενο
	- **Κατηγορία** συνημμένου: *Πρόσβαση μόνο από εσωτερικό*
	- **Επιλέξτε** το κουμπί **Επιλογή αρχείου:** βρείτε και μεταφορτώστε το σχετικό ηλεκτρονικό αρχείο από τον υπολογιστή σας στο ΕΣΗΔΗΣ
	- **Επιλέξτε Εφαρμογή** για να ολοκληρωθεί η ενέργεια προσθήκης συνημμένου στο μήνυμα

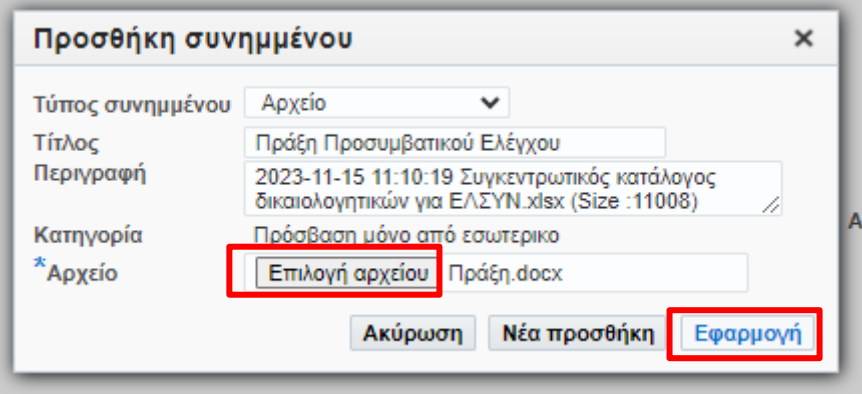

#### *Εικόνα 22: Συμπλήρωση στοιχείων συνημμένου αρχείου*

5. Λαμβάνετε επιβεβαίωση και επιλέγετε «**ΟΚ**».

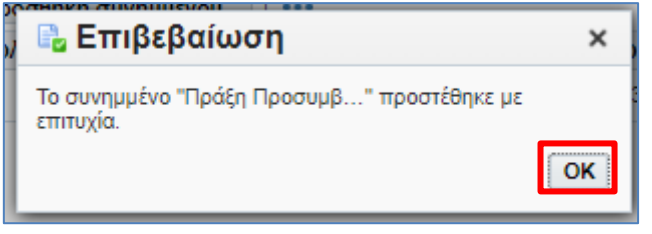

#### *Εικόνα 23: Επιβεβαίωση επισύναψης αρχείου*

6. Επισυνάπτετε με τον ίδιο τρόπο όσα αρχεία είναι απαραίτητα και επιλέγετε «**Αποστολή**».

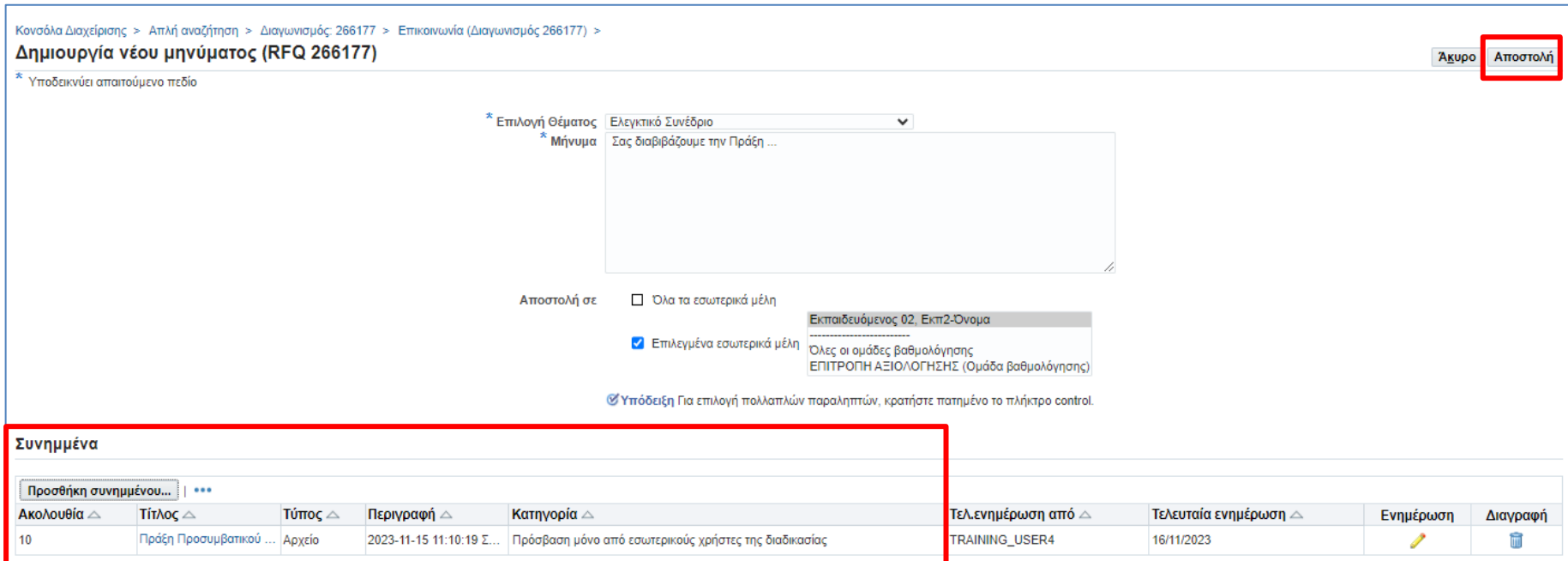

*Εικόνα 24: Αποστολή μηνύματος*

#### 7. Το μήνυμα καταγράφεται στο χώρο της «**Επικοινωνίας**».

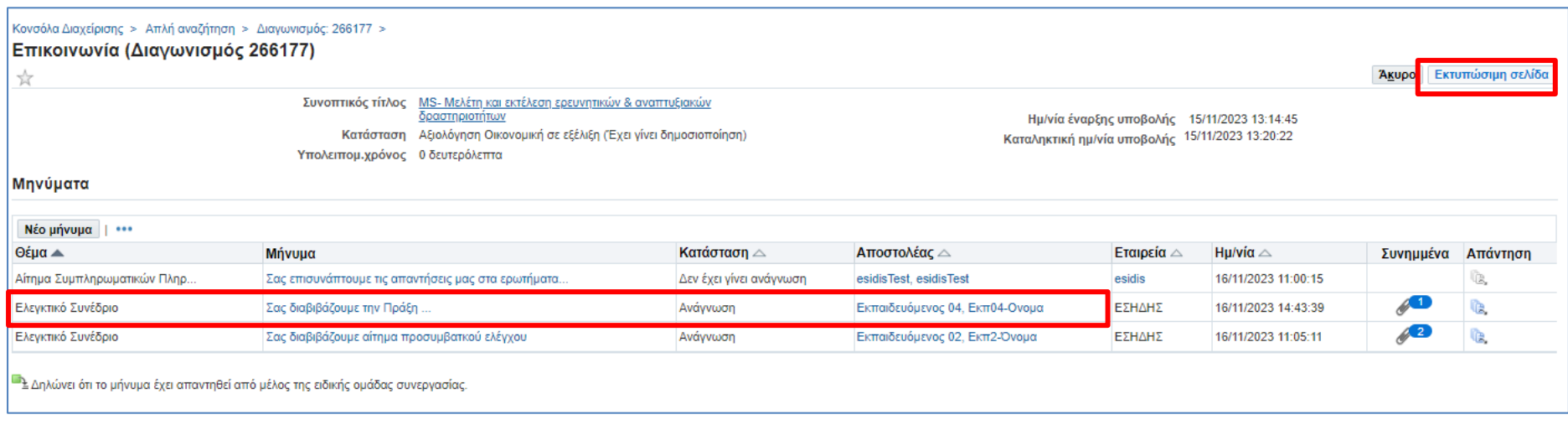

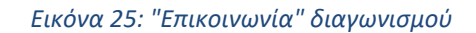

Επιπρόσθετα και προαιρετικά, στην περιοχή των μηνυμάτων της Επικοινωνίας, δύνασθε να αποθηκεύσετε σε μορφότυπο PDF, το σύνολο των μηνυμάτων μέσω της ενέργειας «**Εκτυπώσιμη σελίδα**» και τα στοιχεία του συγκεκριμένου μηνύματος μέσω της ενέργειας «**Εκτύπωση**».

- 8. Για την εκτύπωση του μηνύματος (προαιρετικά):
	- o **Επιλέξετε** το μήνυμα με το οποίο αποστείλατε π.χ. την Πράξη Προσυμβατικού Ελέγχου
	- o **Επιλέξτε «Εκτύπωση»**

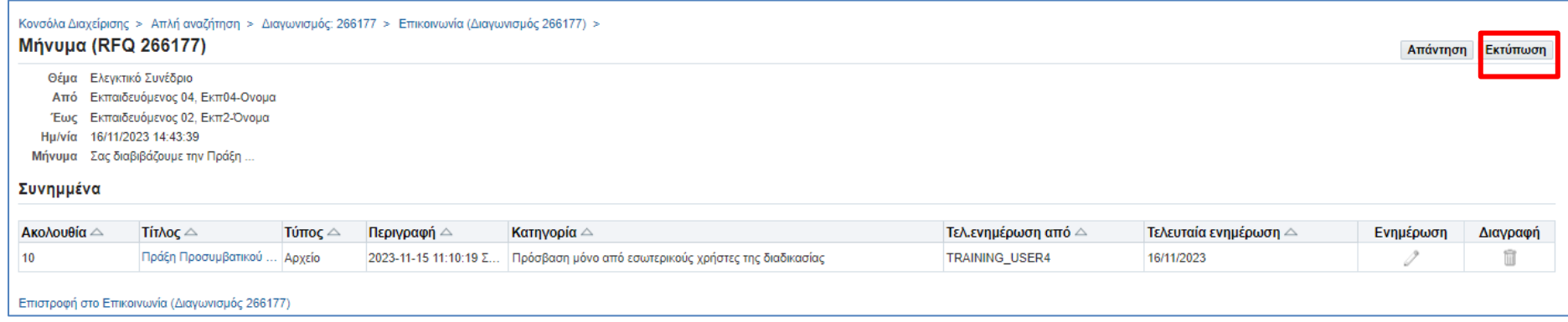

*Εικόνα 26: Εκτύπωση μηνύματος - Βήμα 1*

- **Επιλογή** ενός εικονικού εκτυπωτή του υπολογιστή σας**,** ενδεικτικά **«Microsoft print to PDF»** ή **«Αποθήκευση ως PDF»**
- **Επιλέξτε «Αποθήκευση»**

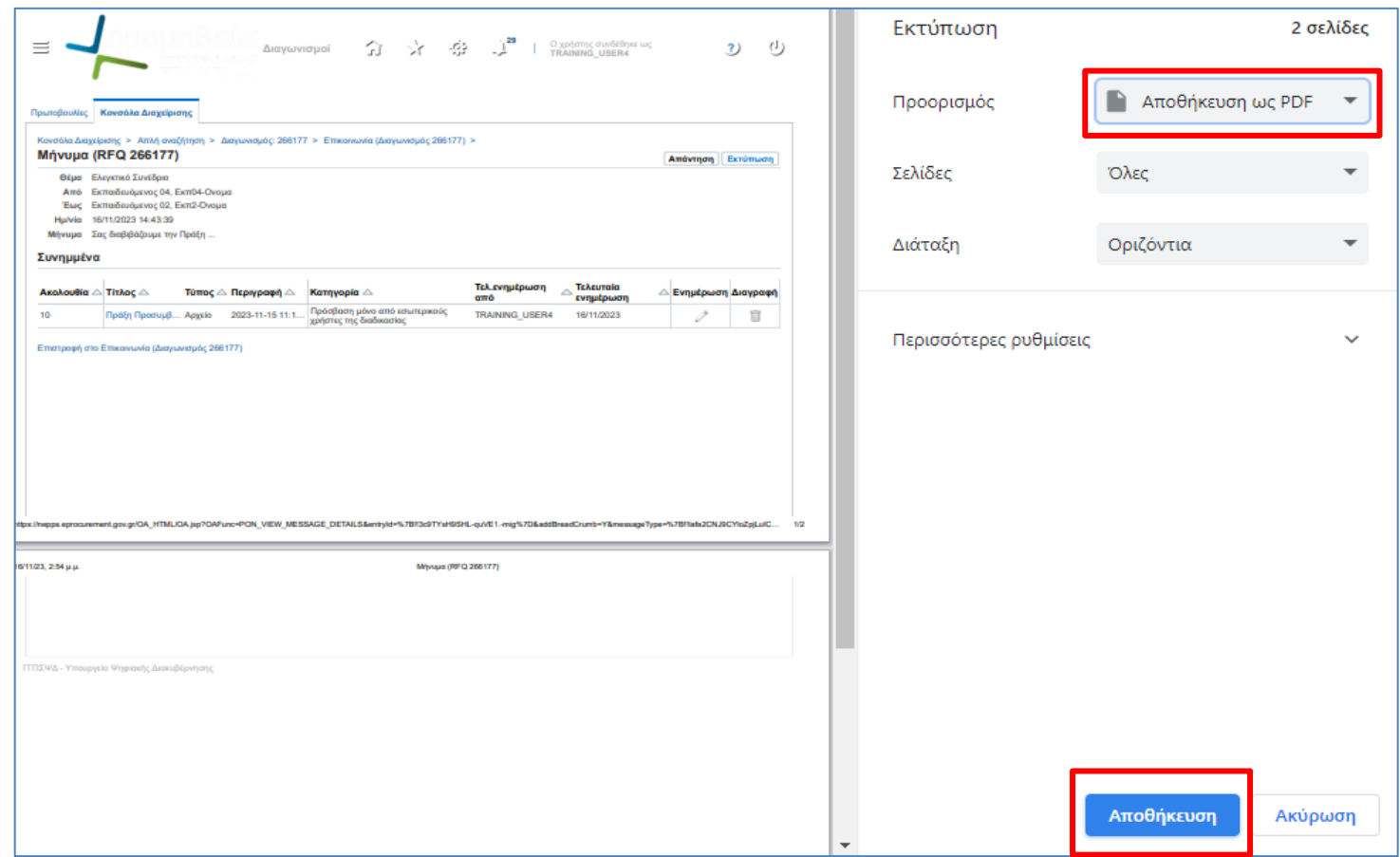

*Εικόνα 27: Εκτύπωση μηνύματος - Βήμα 2*

• **καταχωρήστε** τον επιθυμητό τίτλο του αρχείου

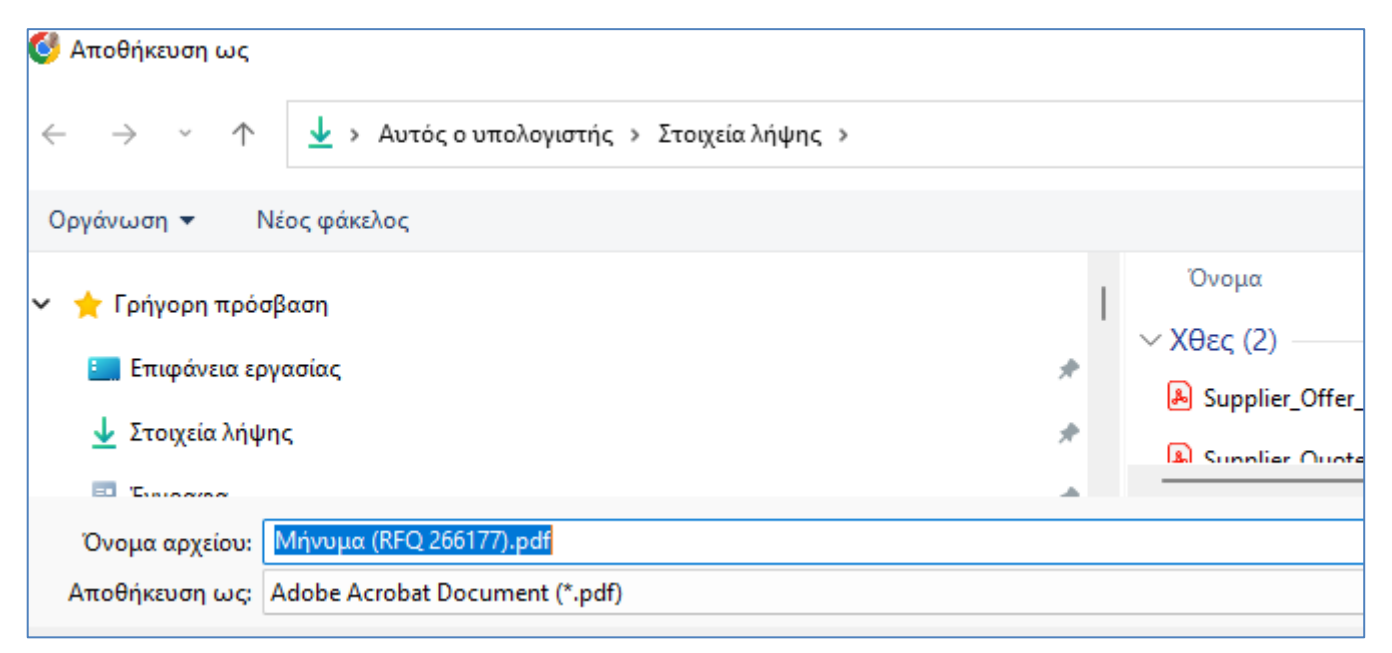

*Εικόνα 28: Αποθήκευση μηνύματος σε μορφότυπο PDF*